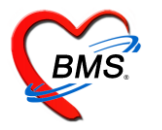

# **คู่มือ ออกแบบใบ LAB**

1. เข้าที่ Tools >>>> lab >>>> ออกแบบใบ lab

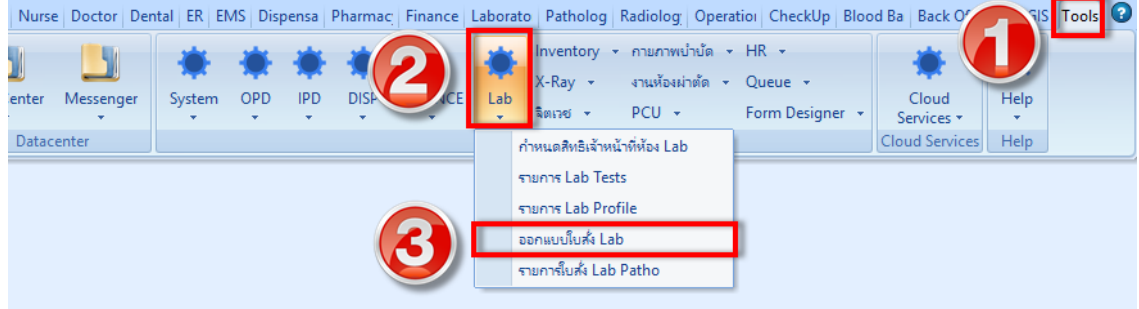

หน้าจอการเข้าถึงการออกแบบใบ LAB

2. พิมพ์ชื่อใบ lab ที่ต้องการสร้าง แล้วทำการ SAVE

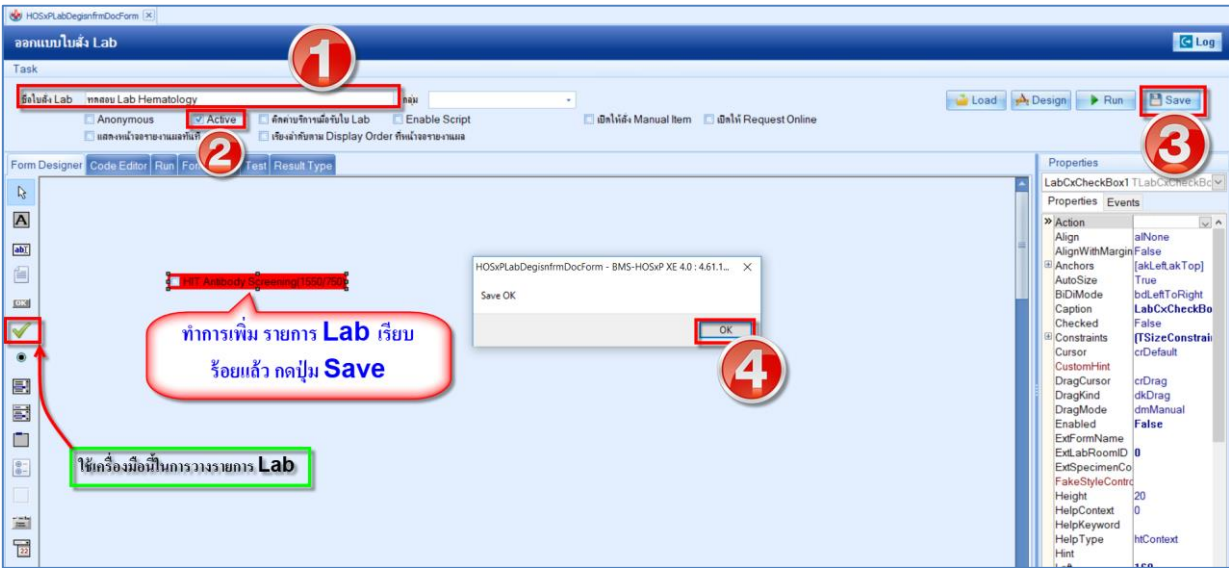

หน้าจอออกแบบใบ lab

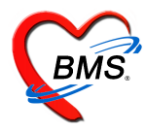

- 3. สร้าง ชื่อ ในใบ lab
	- 3.1 คลิ๊กที่สัญลักษณ์  $\begin{array}{|c|c|} \hline \textbf{A} & \text{m} \ \hline \end{array}$ ที่ครั้ง
	- 3.2 คลิ๊ก ลงพื้นที่ว่างเพื่อวางข้อความ
	- 3.3 ทำการเปลี่ยนข้อความใน ช่อง Caption

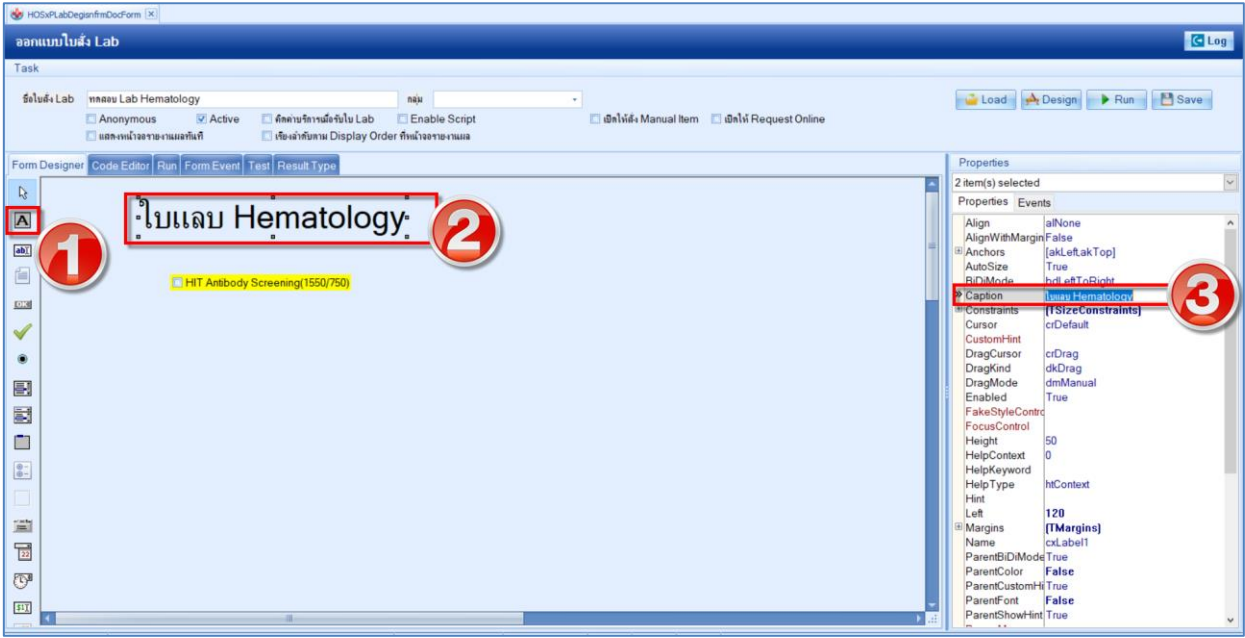

- หน้าจอออกแบบใบ lab
- 4. การปรับขนาดและ Font
	- 4.1 เลือกที่ Style จะมีเมนูเพิ่มขึ้น
	- 4.2 เลือกที่ Font จะมีเมนูเพิ่มขึ้น
	- 4.3 ปรับ Font ที่ name
	- 4.4 ปรับ ขนาดตัวอักษร ที่ Size

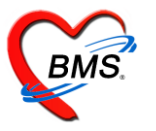

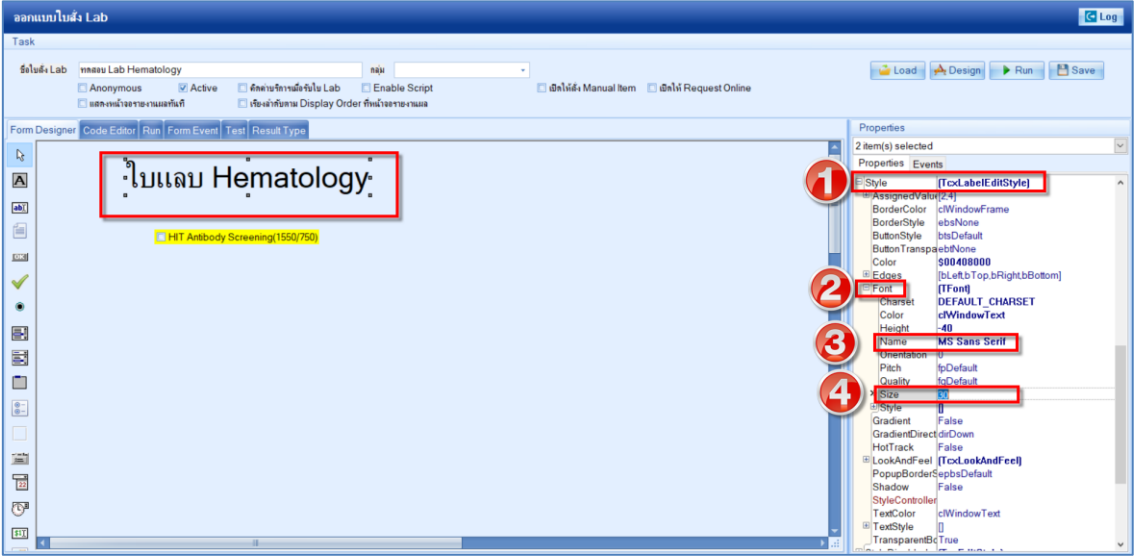

# หน้าจอออกแบบใบ lab

### **5. วิธีการสร้าง รายการ lab items**

- $5.1$  กดคลิ๊กที่เครื่องหมาย $\boxed{\blacktriangle}$
- 5.2 กดคลิ๊กลงที่พื้นที่ว่าง และ กดคลิ๊กเมาส์ขวา 1 ครั้ง
- 
- 5.3 เลือกที่ link lab items

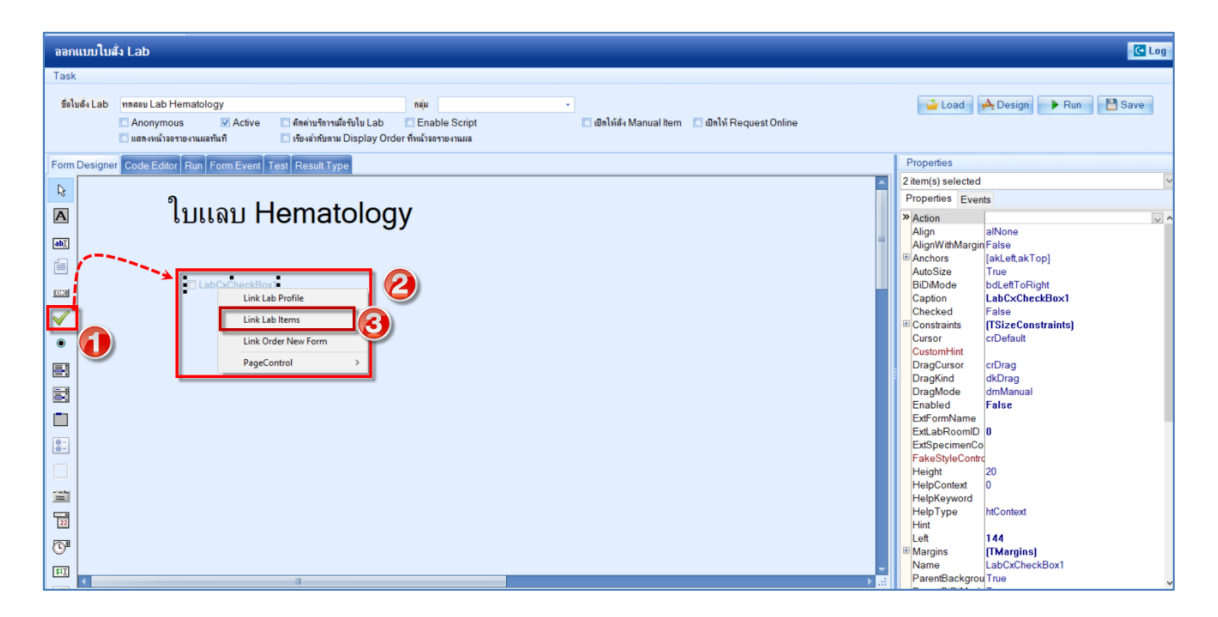

หน้าจอการออกแบบใบ lab

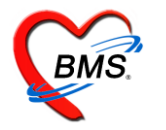

- **6. วิธีการสร้าง รายการ lab Profile**
	- 6.1 เลือก Group ที่ต้องการจะสร้าง

- 6.2 เลือกรายการ Profile ที่ต้องการจะสร้าง
- 6.3 กด ตกลง

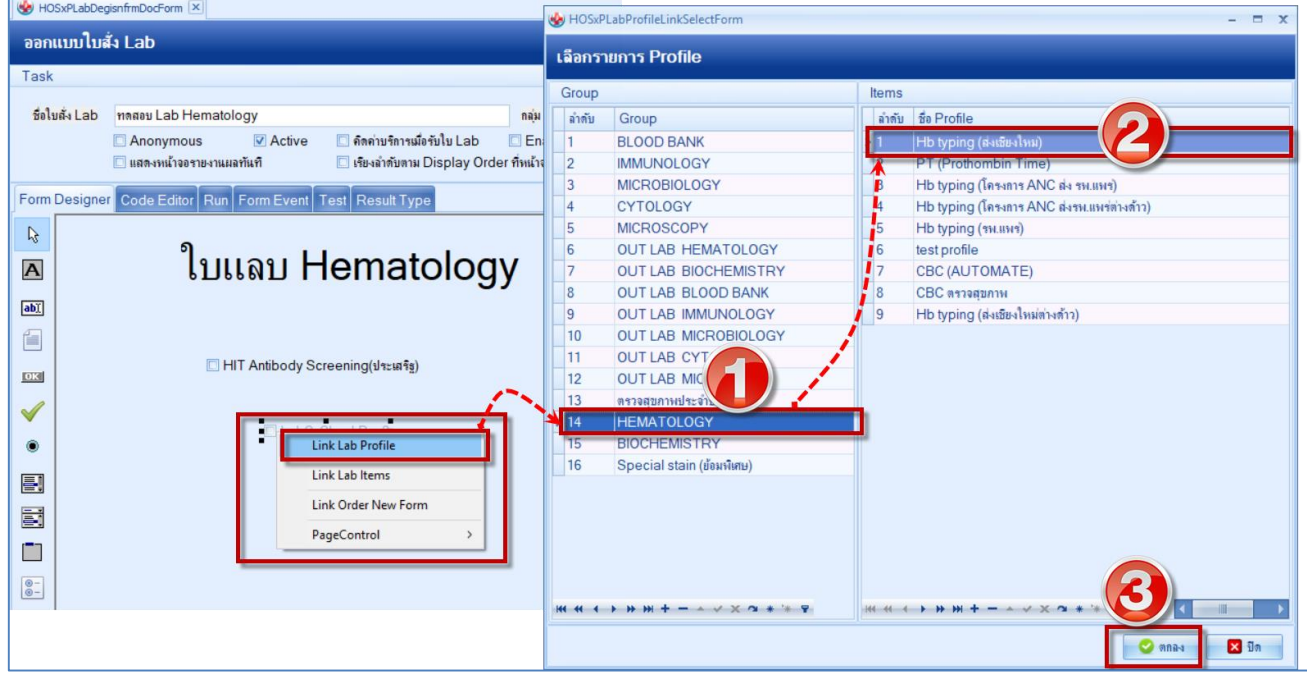

#### หน้าจอการออกแบบใบ lab

7. จะได้รายการ lab Profile ที่ต้องการจะสร้าง

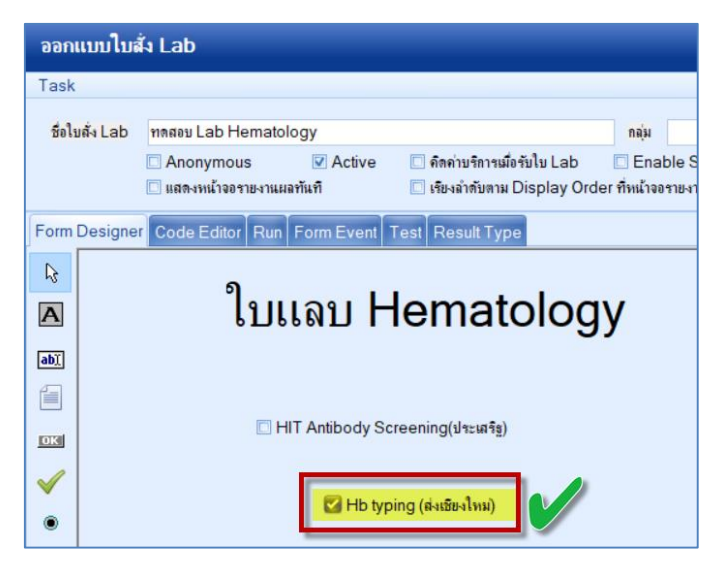

เอกสารฉบับนี้จัดท าขึ้นส าหรับโครงการอบรมและติดตั้งภาพ โรงพยาบาลพุนพิน เท่านั้น ห้ามเผยแพร่โดยมิได้รับอนุญาต Copyright By Bangkok Medical Software Co.,Ltd หน้า 4

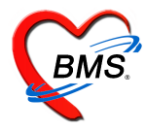

- 8. วิธีการสร้าง รายการ lab Items
	- 8.1 กดคลิ๊กที่เครื่องหมาย
	- 8.2 กดคลิ๊กลงที่พื้นที่ว่าง และ กดคลิ๊กเมาส์ขวา 1 ครั้ง
	- 8.3 เลือกที่ link lab Items

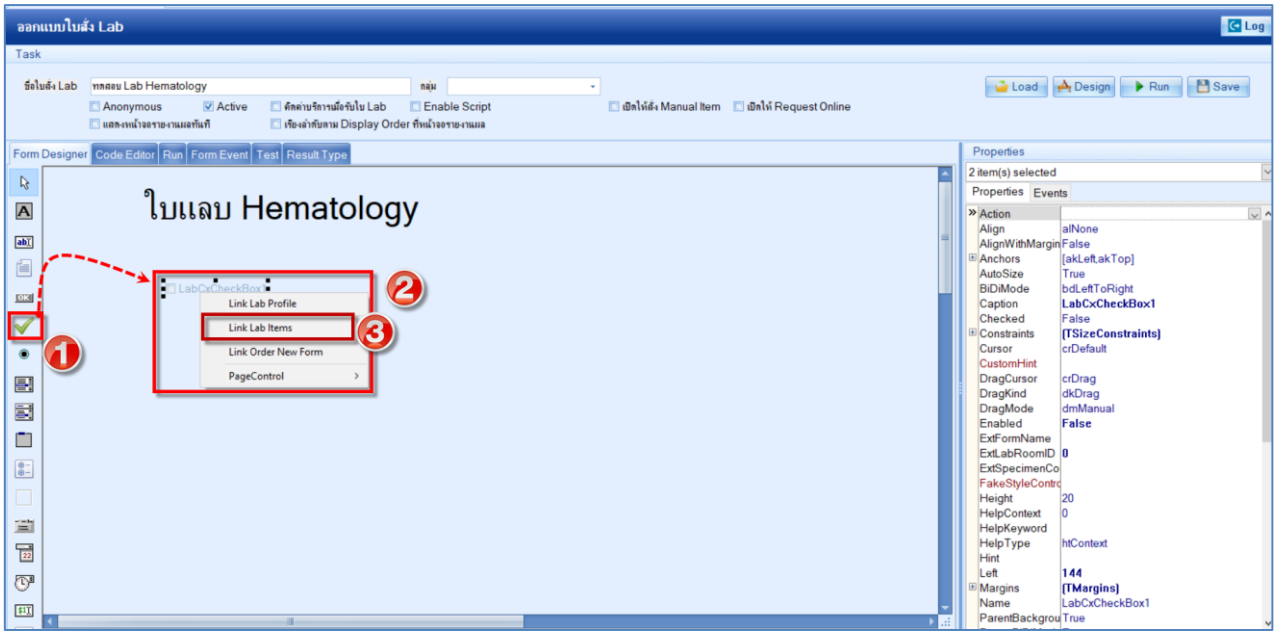

## หน้าจอการออกแบบใบ lab

8.4 ค้นหารายการแลบ items ที่จำนำเข้ามาในใบ Lab

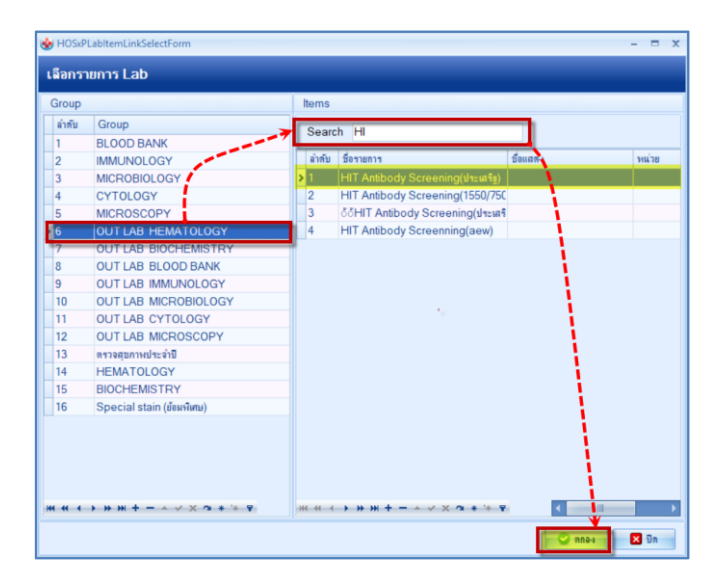

หน้าจอการออกแบบใบ lab

เอกสารฉบับนี้จัดท าขึ้นส าหรับโครงการอบรมและติดตั้งภาพ โรงพยาบาลพุนพิน เท่านั้น ห้ามเผยแพร่โดยมิได้รับอนุญาต Copyright By Bangkok Medical Software Co.,Ltd หน้า 5

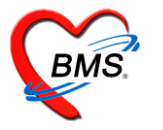

# 9.จะได้รายการ lab Items ที่ต้องการจะสร้าง

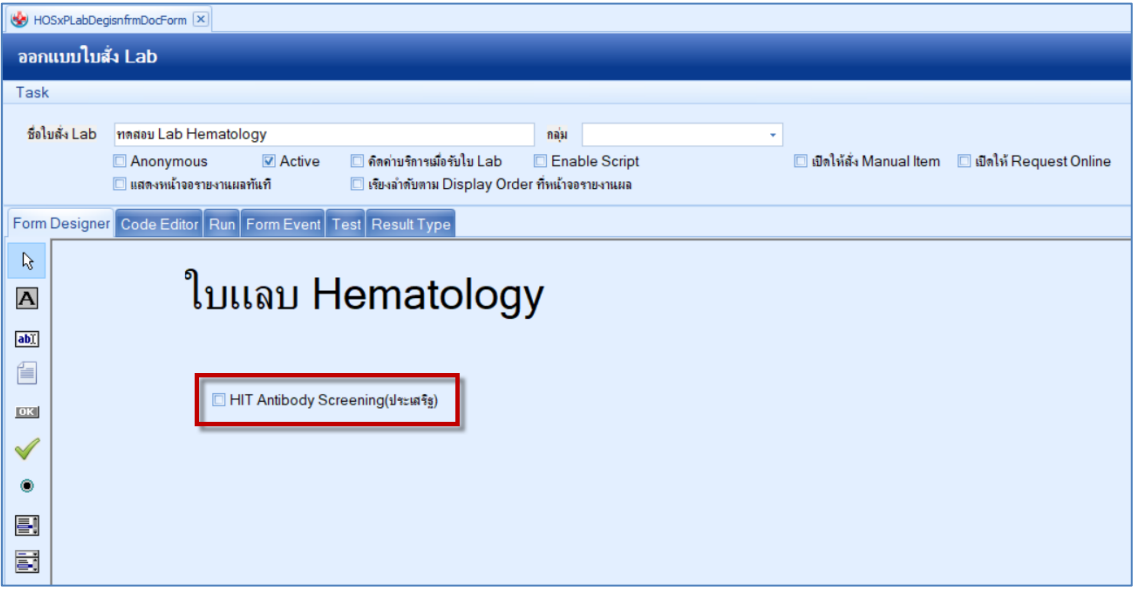

หน้าจอออกแบบ ใบ Lab

10.หลังจากที่สร้างใบแลปเสร็จเรียบร้อยให้ติ๊ก Active Status ไว้ด้วยเพื่อเปิดการใช้งานใบ แลปที่สร้างขึ้นมา

11. กรณี แก้ไขใบแลบ ให้เข้ามาในหน้าจอออกแบบใบแลบ แล้วทำตามขั้นตอน ดังนี้

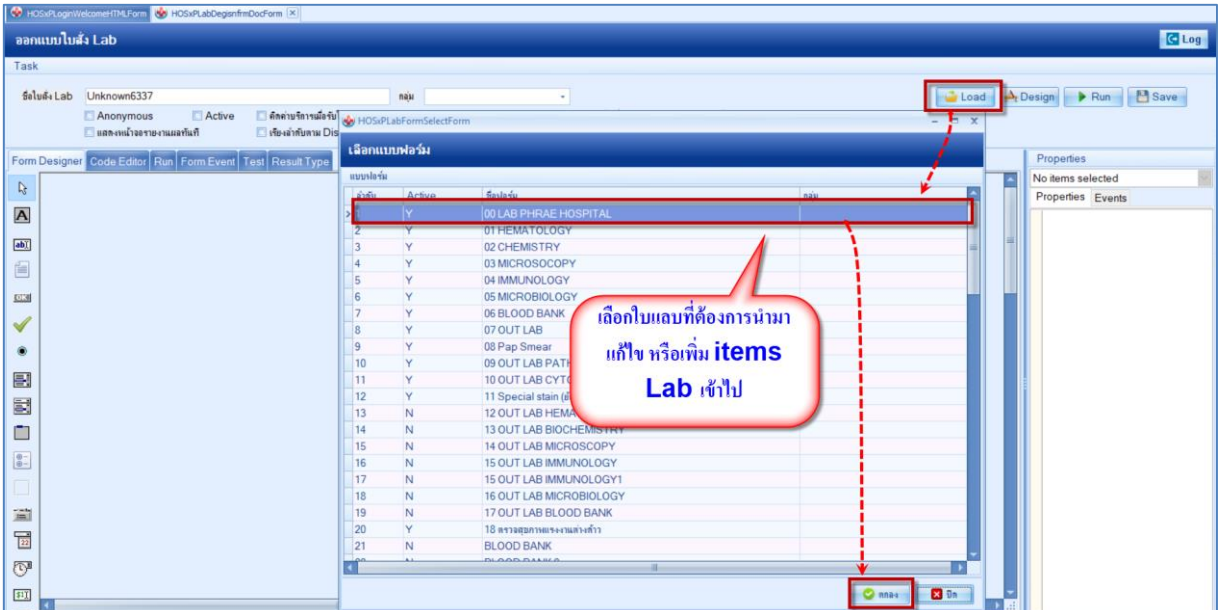